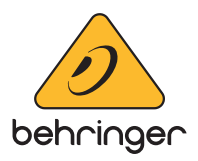

## **Model D Firmware Update Instructions**

## **Version 1.0.5 - (13 March 2018)**

## **Note: The model D updater V1.0.5 supports Windows 7 and onwards.**

- 1. Download the Model D Firmware Updater V1.0.5 here: *http://www.musictri.be/Categories/ Behringer/Keyboards/Synthesizers-and-Samplers/MODEL-D/p/P0CQJ/downloads*
- 2. Connect USB cable from your Model D to computer by using one of its on-board USB ports. Avoid using any USB hubs.
- 3. Connect the power supply and switch on the power for the Model D. You may notice that Windows highlights that a "New Device" has been connected and will install this device to your operating system - Please wait for this process to complete before proceeding. Once installed Windows will confirm this.

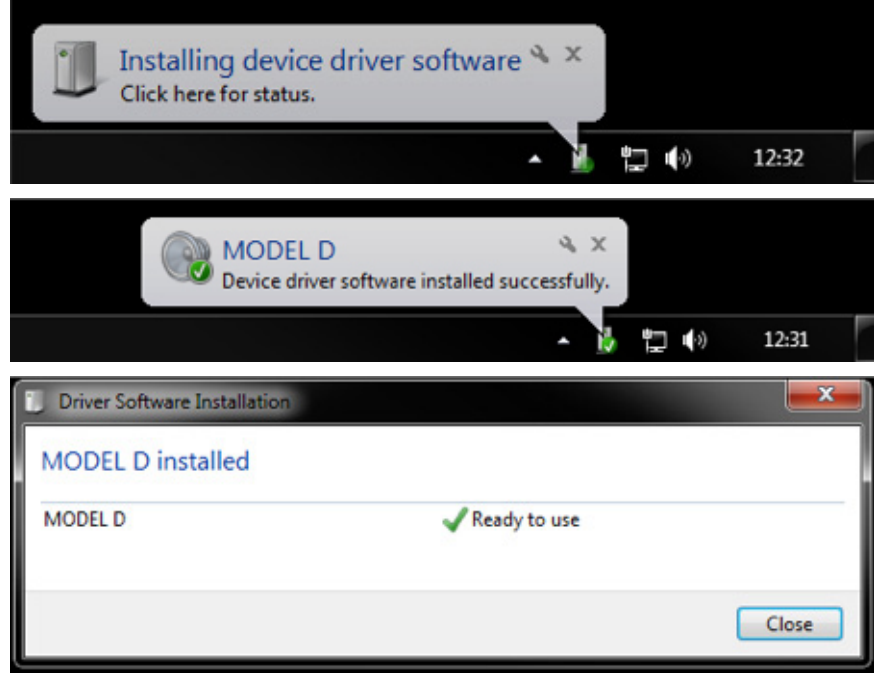

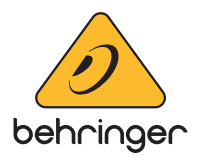

4. Open up the Model D Firmware Updater previously downloaded. It should connect to the Model D and display the device current firmware.

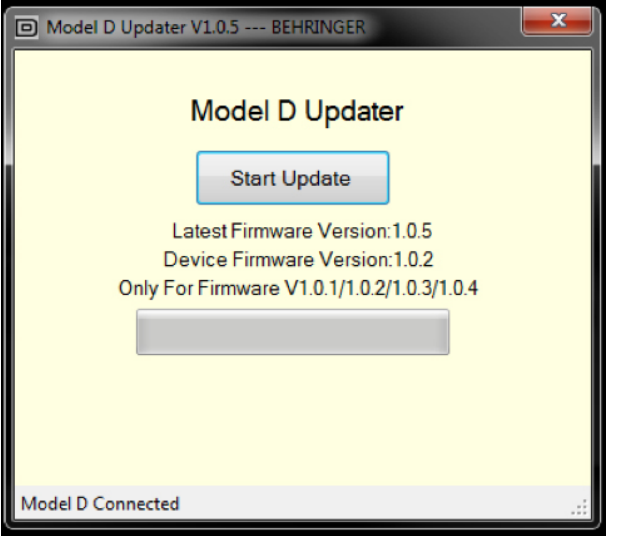

\*If you see "Model D not detected" or if "Device Firmware Version" is blank you may need to update some system files to continue. Please install the Windows ".NET Compact Framework 2.0 Redistributable" *(https://www.microsoft.com/en-gb/download/confirmation.aspx?id=22808).* If this doesn't solve the issue please contact our CARE team.

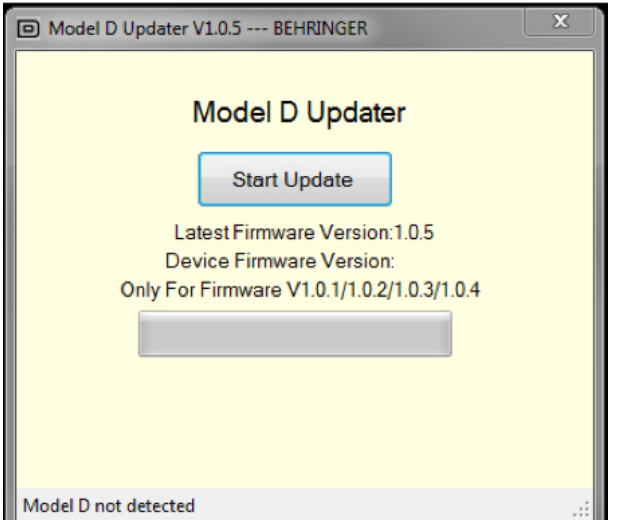

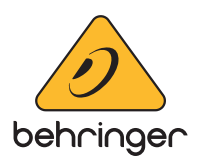

5. To begin the firmware update, click "START UPDATE"

\*This may take some time to complete so please be patient whilst the update completes.\*

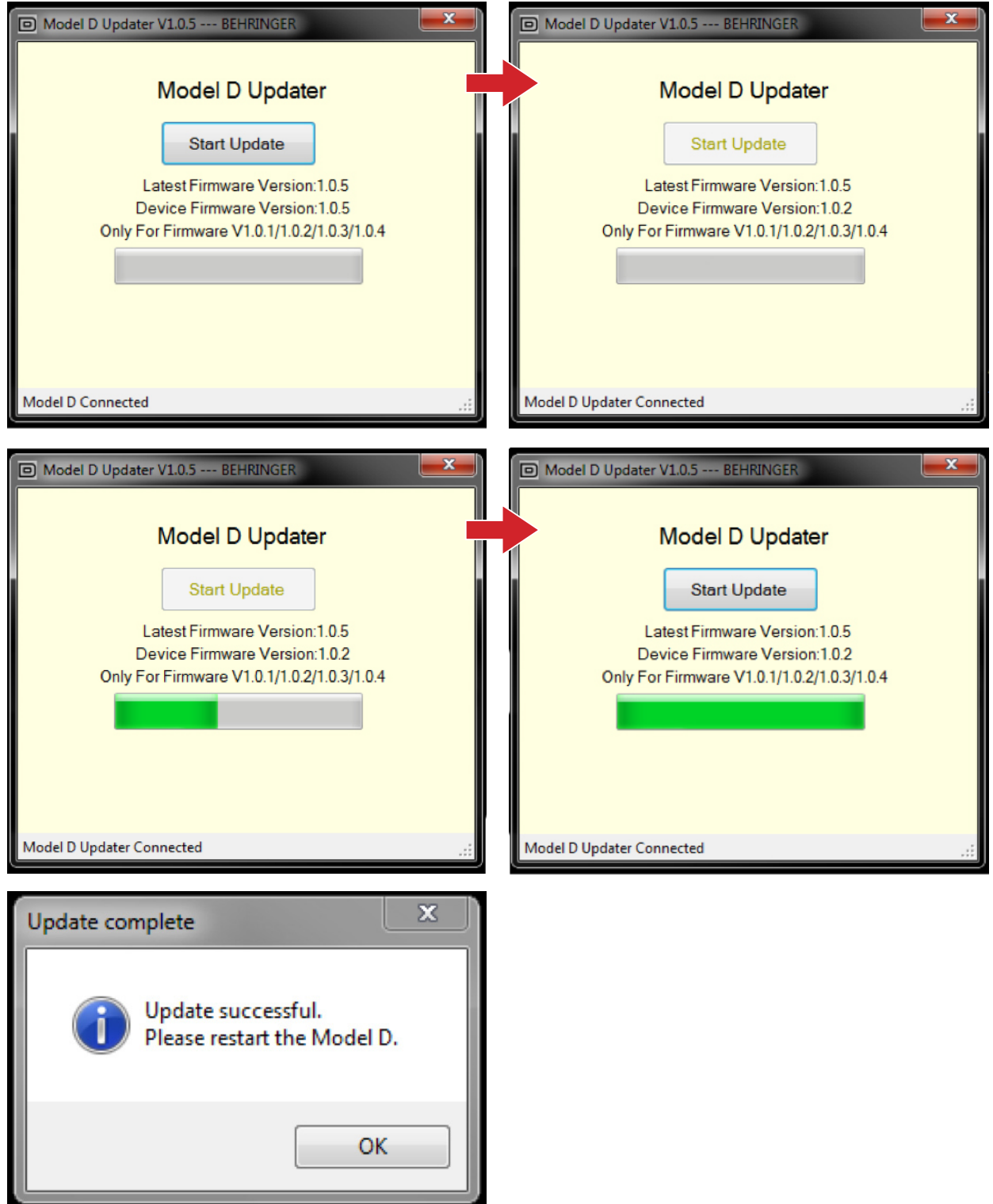

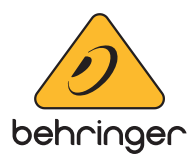

- 6. When the Updater tool completes you will see that the update bar will be a "solid" green and a notification "Update Successful. Close Model D Updater and restart the device!" as the instruction mentions please restart the Model D.
- 7. To check that the update has completed, close the Model D Firmware Updater and re-open it. You will now see that the update completed and displays "Device Firmware Version: 1.0.5"

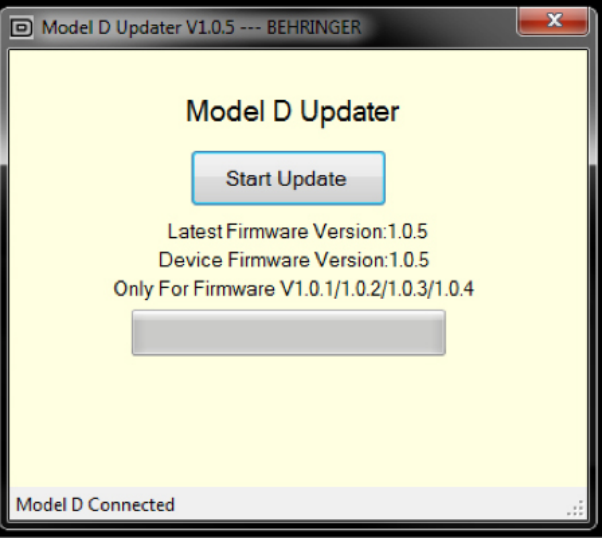

© MUSIC Tribe Global Brands Ltd. All rights reserved. All information in this document is subject to change without any further notice.